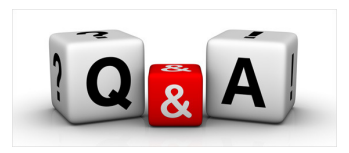

## **Creating or Editing Your Closed User Group Header**

**Your Closed User Group header is an important part of your "brand" for jobEQ testing.** 

**Here are the steps for creating and, subsequently, for editing your CUG header.** 

- **A. Log in to your HR Desktop.**
- **B. Go to "Customer Environment" (menu option at the bottom of the page)**
- **C. Go to "CUG Management."**
- **D. Click on "Edit CUG header".**
- **E. You will see the full edit page.**
- **F. The following pages describe the three components of creating a header.**

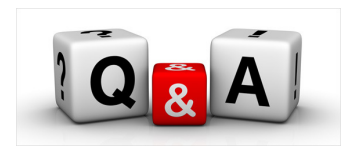

**1. The layout of your header: three options. Choose the template you want to use. (This example uses "Template 1."** 

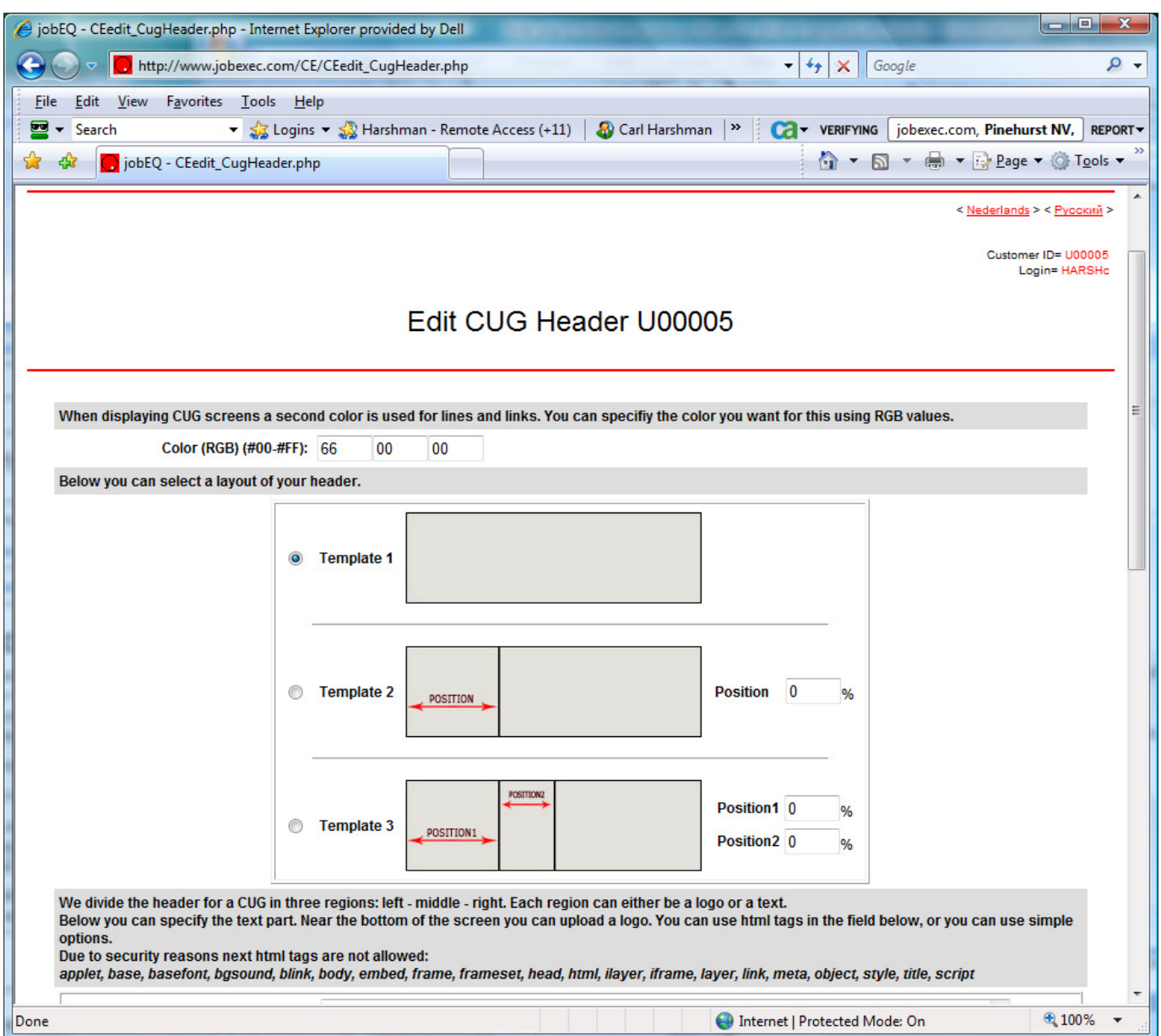

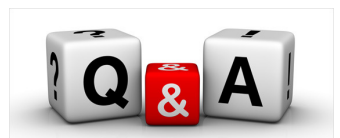

**2. Entering text in your header. If you use only text or use a template with more than one cell, you will want to enter text (name, phone, email, web site, etc.). When entering text, use html coding to format how you want it to look in your header.** 

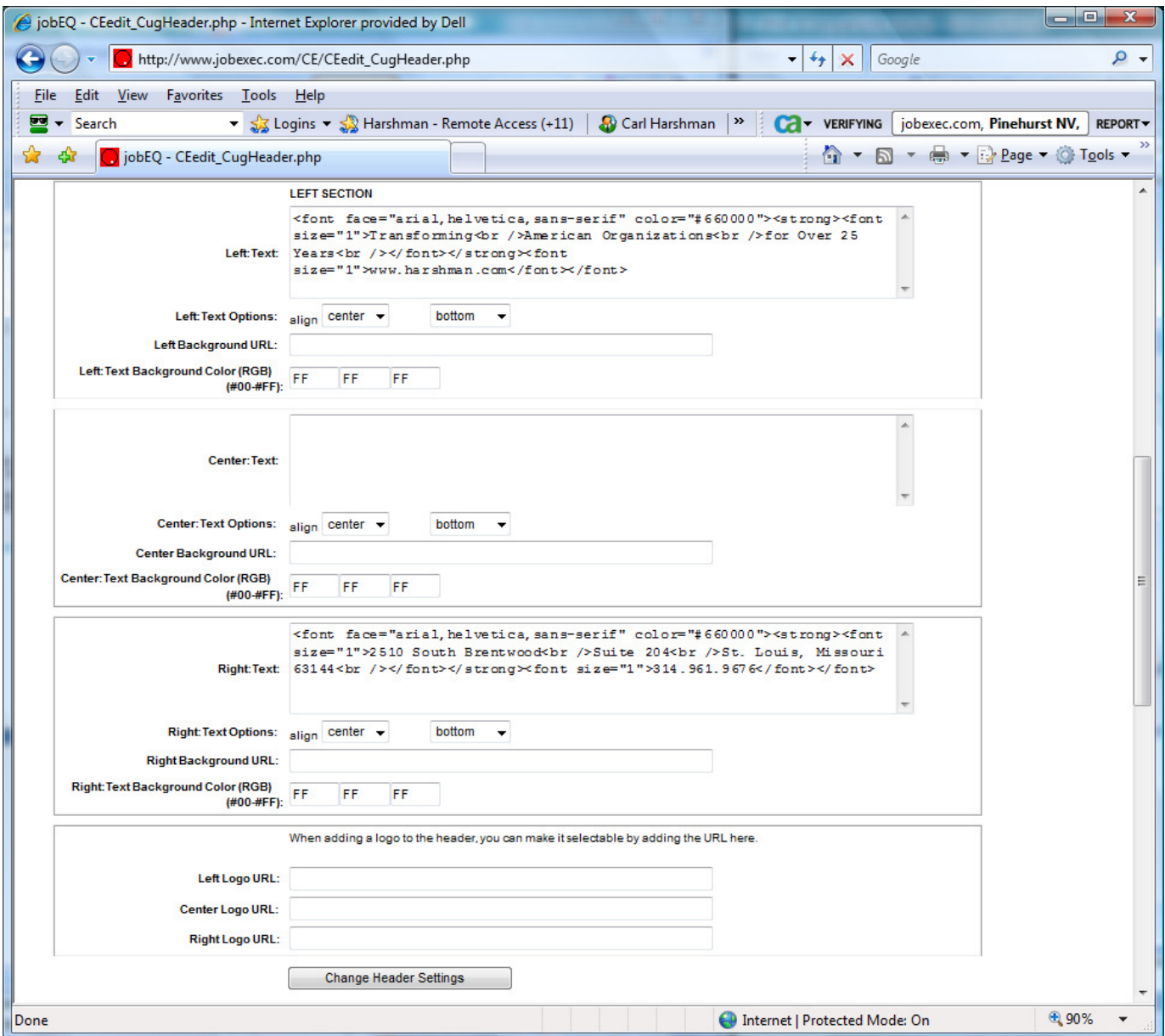

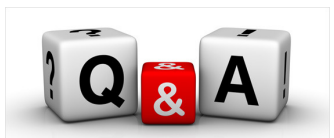

**3. Putting a logo or logos in your header (bottom panel). Near the bottom is where you can upload the logo you want to use. First, choose the panel in which you want the logo to appear. Then, using the "Browse" button, select the logo file you want to use. Note the size and file-type parameters that are set for the logo.** 

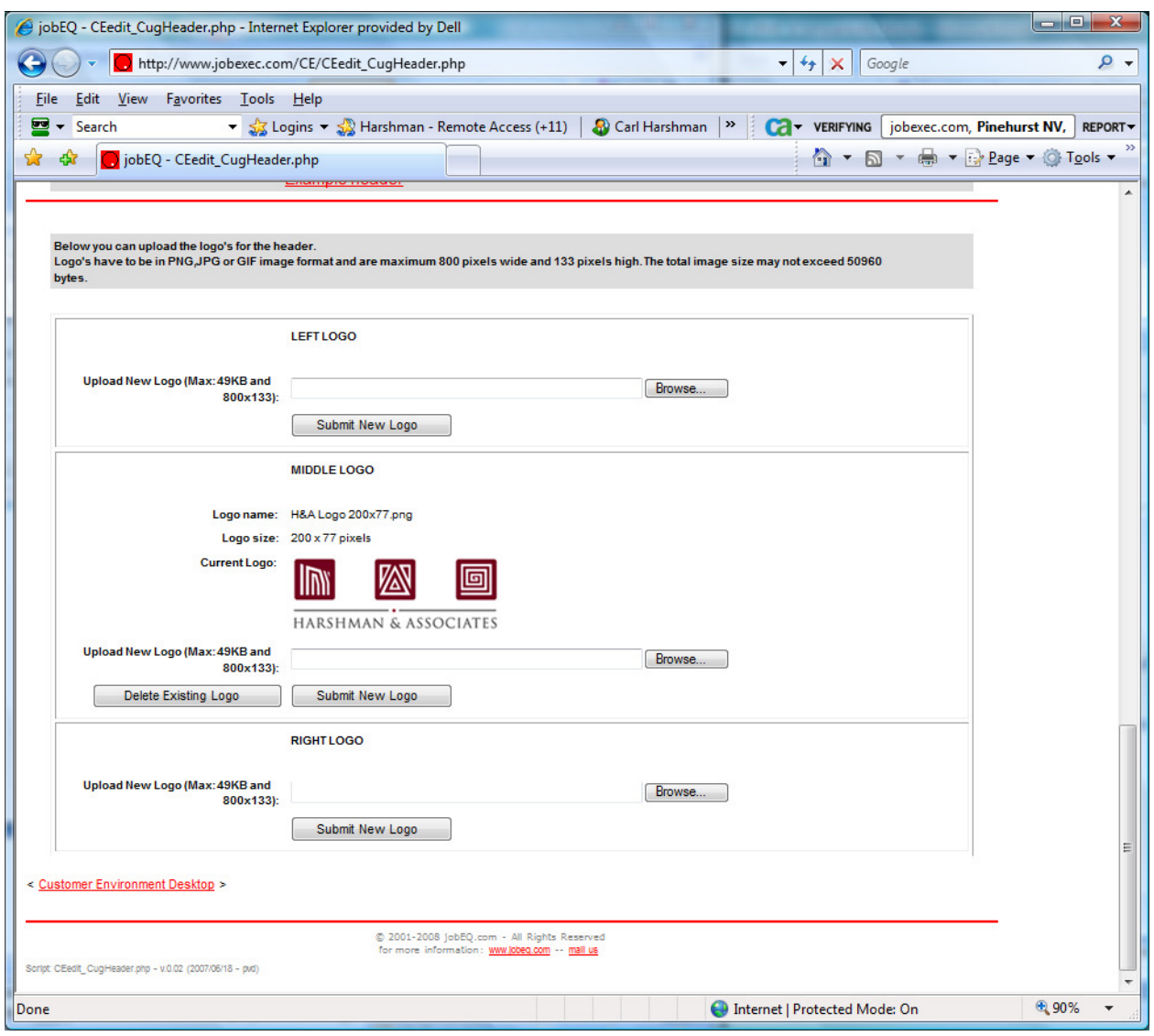

- **4. When you have entered your logo and text, be sure to click, "Change Header Settings."**
- **5. Then click "Example Header" to see how it looks. If you want to change more, return to edit and repeat the cycle.**
- **6. When you've got everything the way you want it, click "ACTIVATE New Header" to put it in place.**

**Note: You can change your header at any time by following the procedure outlined above. After you have made the preliminary changes, check what you've done by clicking "Example Header." When you have the changes the way you want them, click "ACTIVATE New Header" to replace the old one.**